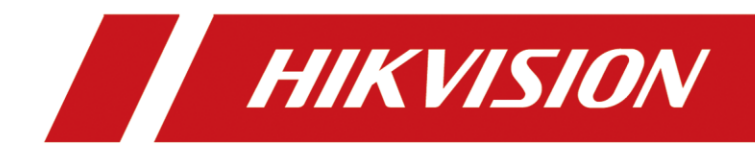

# Настройка DS-PA0103-B совместно с HikCentral 2.4

# **HIKVISION**

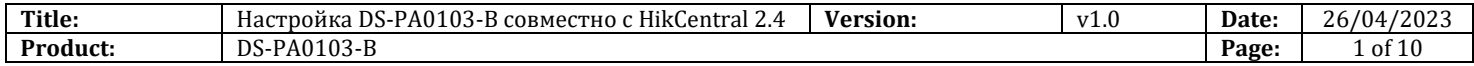

# **Перед началом**

Используемое оборудование

- 1. DS-PA0103-B V6.1.0b15
- 2. HikCentral 2.4
- 3. IP Speaker Finder V3.3.1

# **Настройка DS-PA0103-B совместно с HikCentral 2.4**

## **1. Активация устройства**

1) Скачайте NAM IP Speaker Finder [http://ftp.hikvision.ru/02.%20Software/02.%20Hikvision%20Tools/01.%20For%20Windows/F](http://ftp.hikvision.ru/02.%20Software/02.%20Hikvision%20Tools/01.%20For%20Windows/For%20IP%20Speaker/) [or%20IP%20Speaker/](http://ftp.hikvision.ru/02.%20Software/02.%20Hikvision%20Tools/01.%20For%20Windows/For%20IP%20Speaker/)

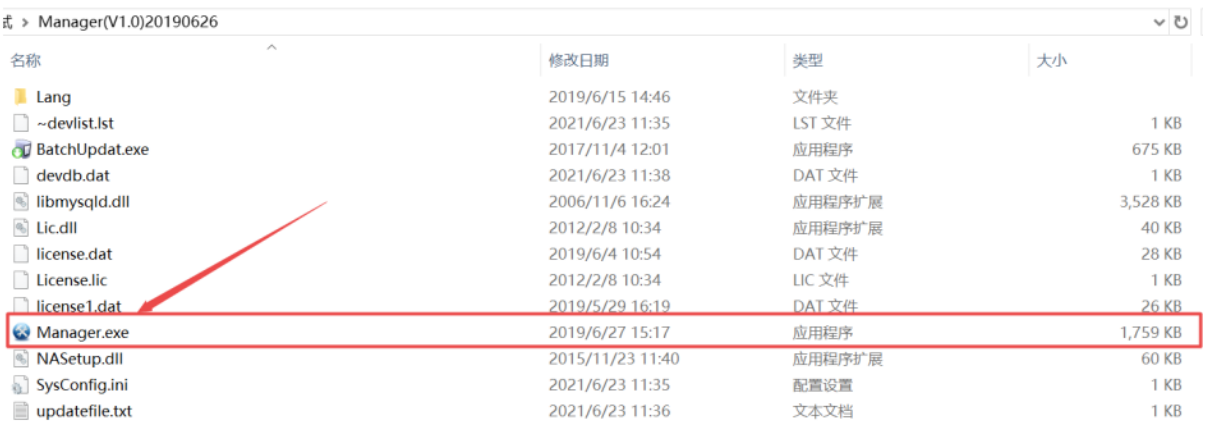

2) Активируйте устройство. Если устройство не отображается в списке – нажмите на иконку Refresh.

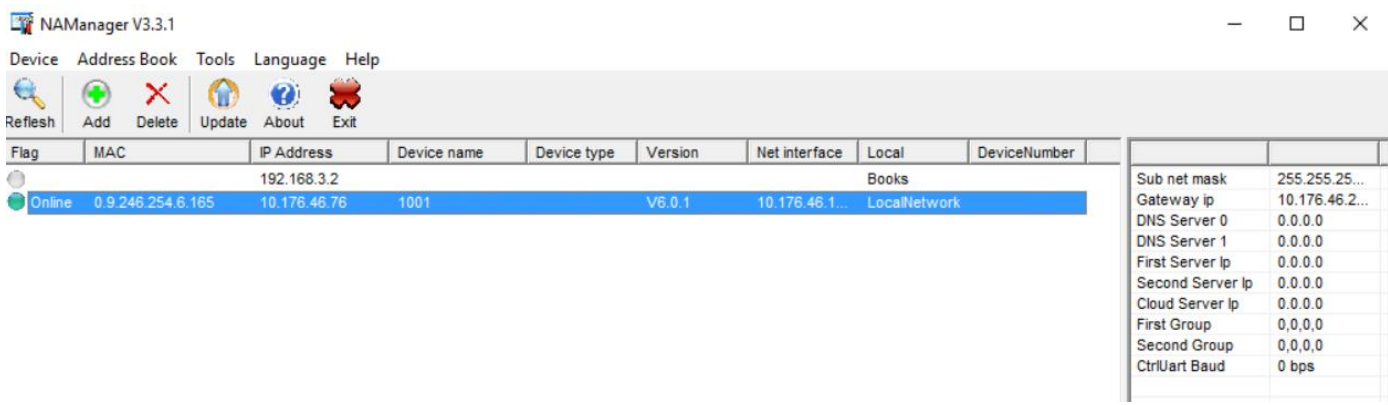

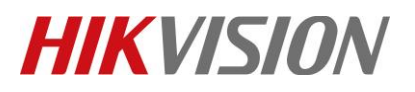

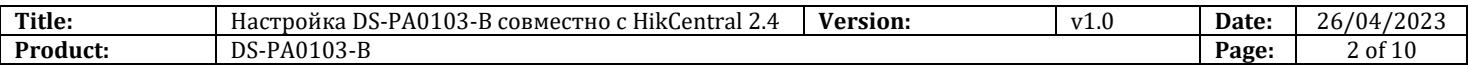

3) Нажмите двойным кликом на рупоре для перехода в настройки. Перейдите в BaseParam и задайте IP адрес

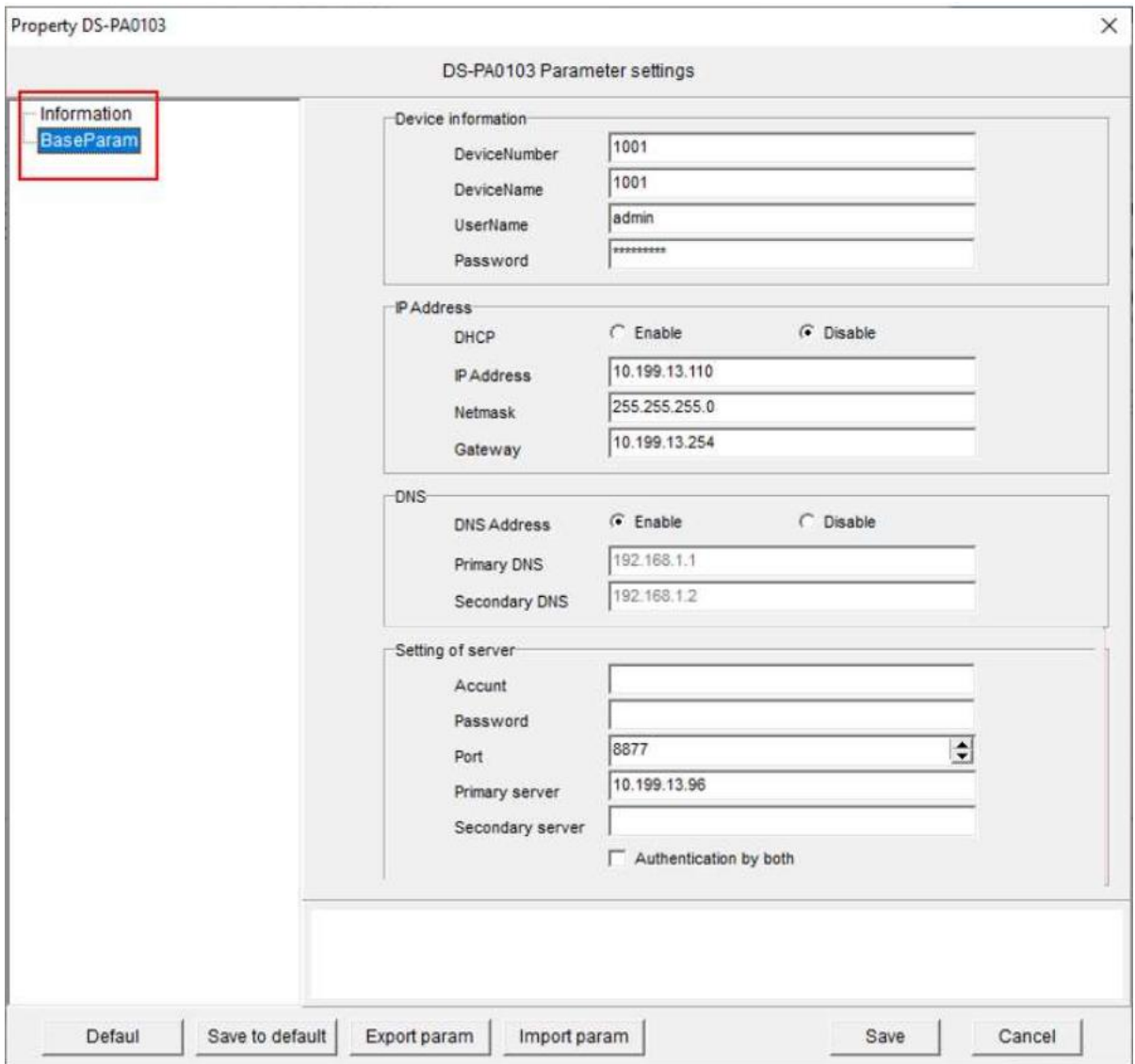

4) Теперь перейдем на WEB интерфейс. Для доступа воспользуйтесь парой admin 1234

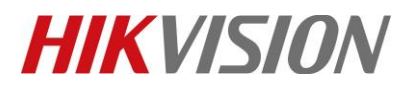

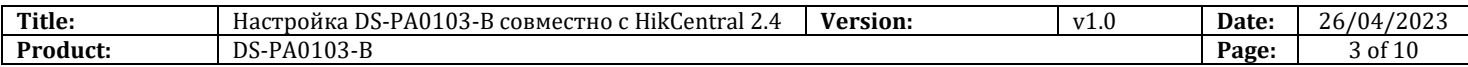

## 5) Переходим на вкладку Server. Прописывае IP и порт сервера, **а так же логин и пароль от рупора.** То есть admin 1234

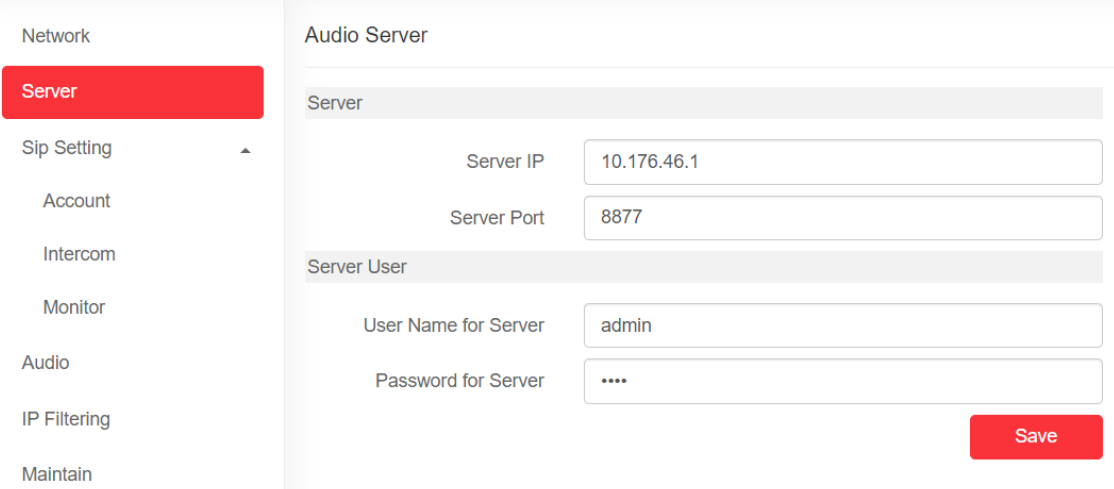

# 6) На вкладке Monitor прописываем 9999 порт

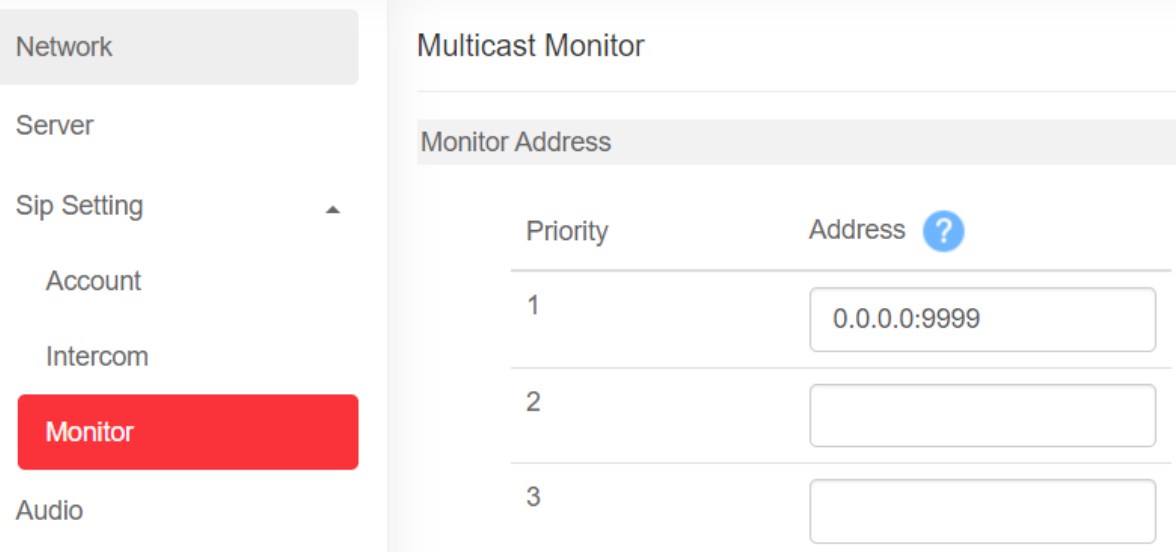

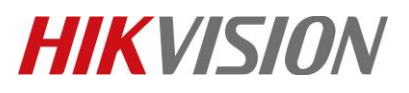

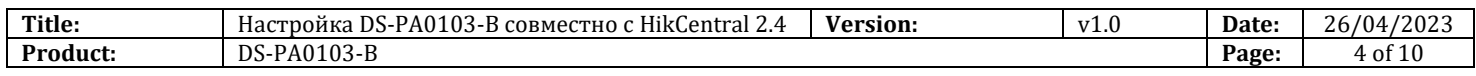

## 7) Скопируем серийный номер из вкладки Overview

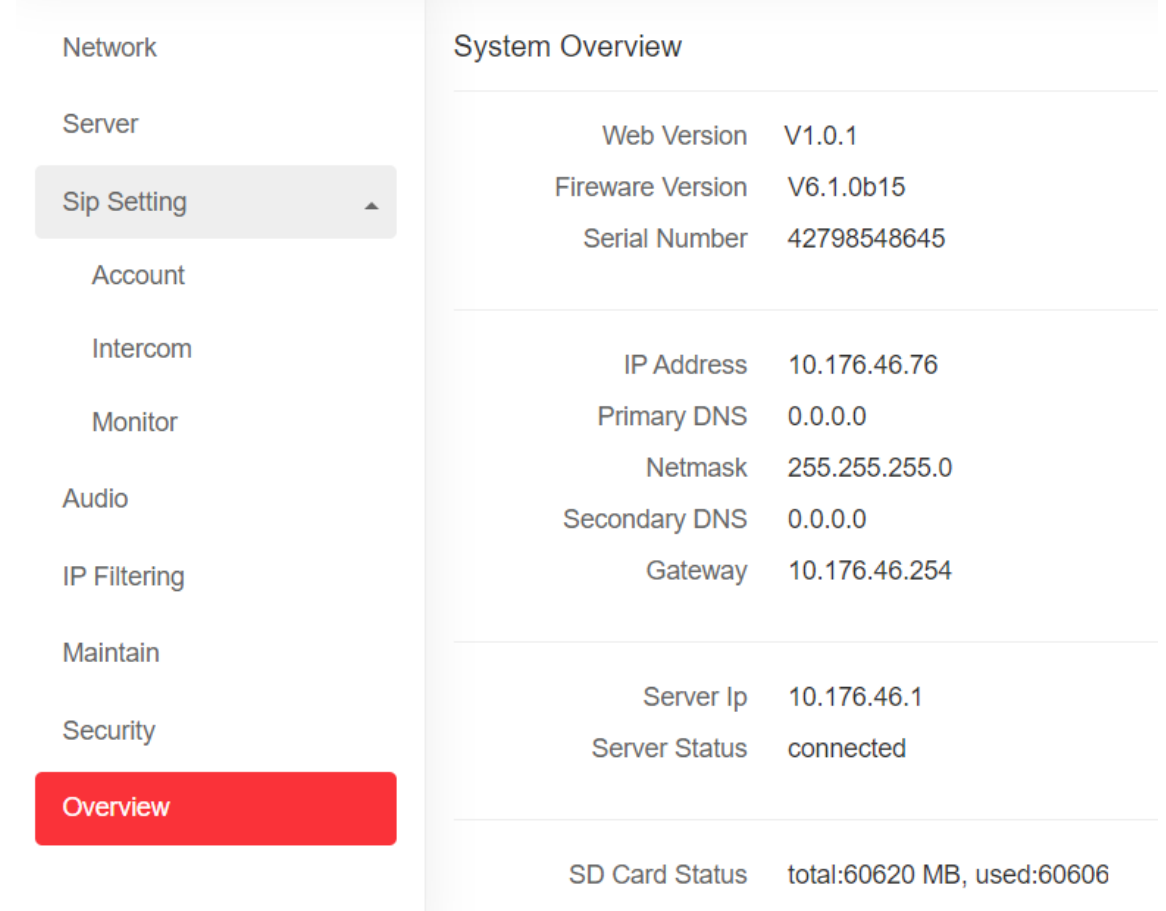

# **2. Настройка HikCentral**

1) Переходим на вкладку Device-IP Speaker и нажимаем добавить. Указываем логин и пароль от рупора и его серийный номер. Процесс добавления занимает достаточно долгое время, может быть до 1 минуты.

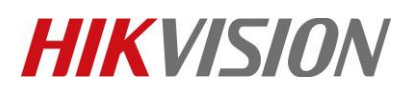

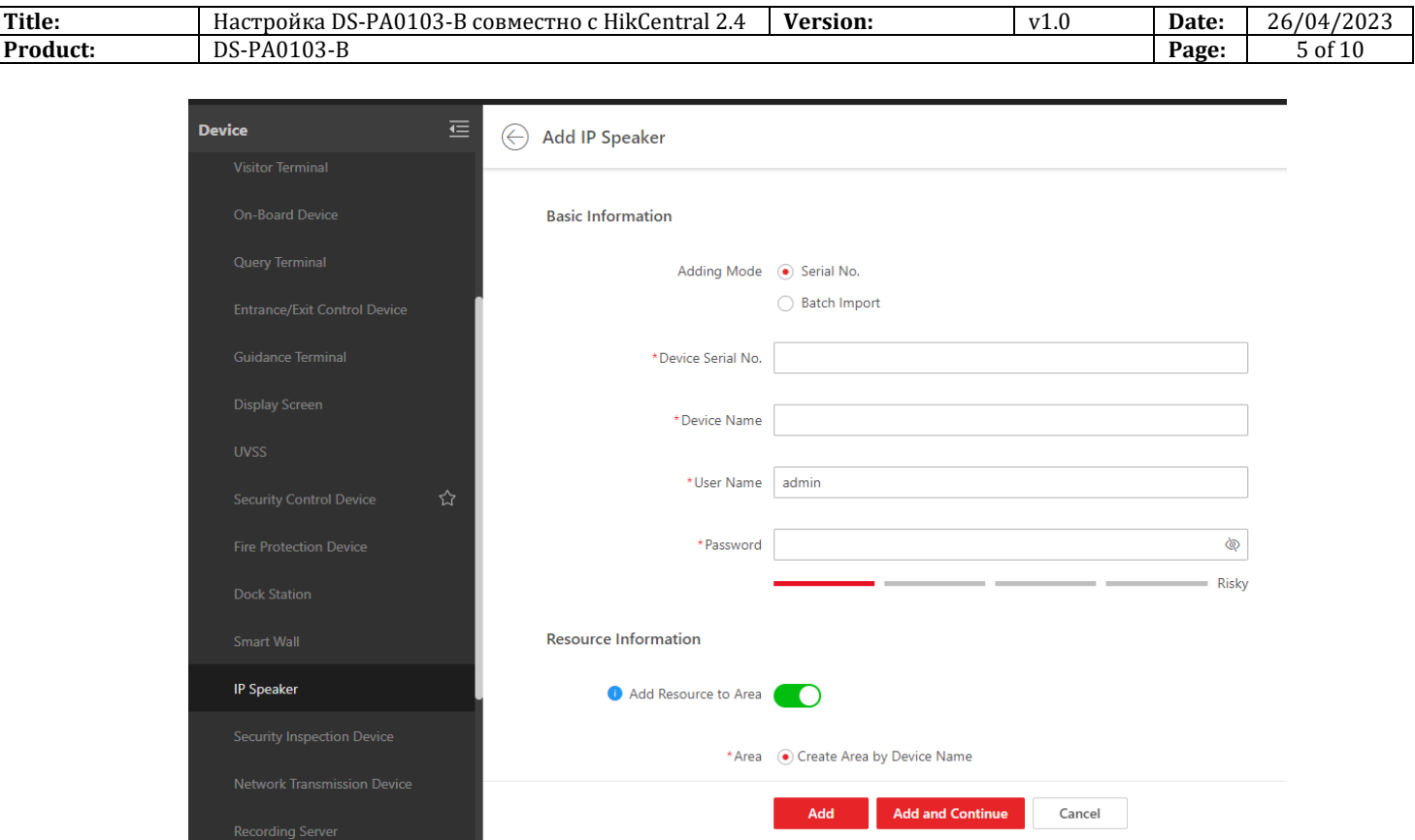

#### 2) Если вы все сделали правильно, то увидите следующую картину

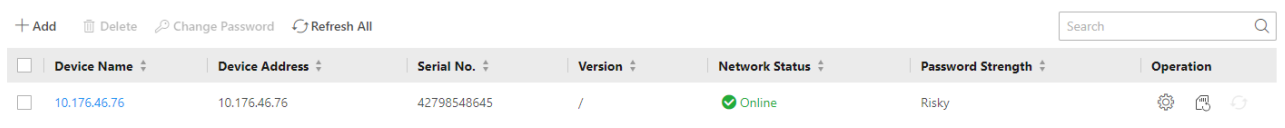

# 3) Проверьте, что создалась область. Если область не создалась – создайте ее вручную

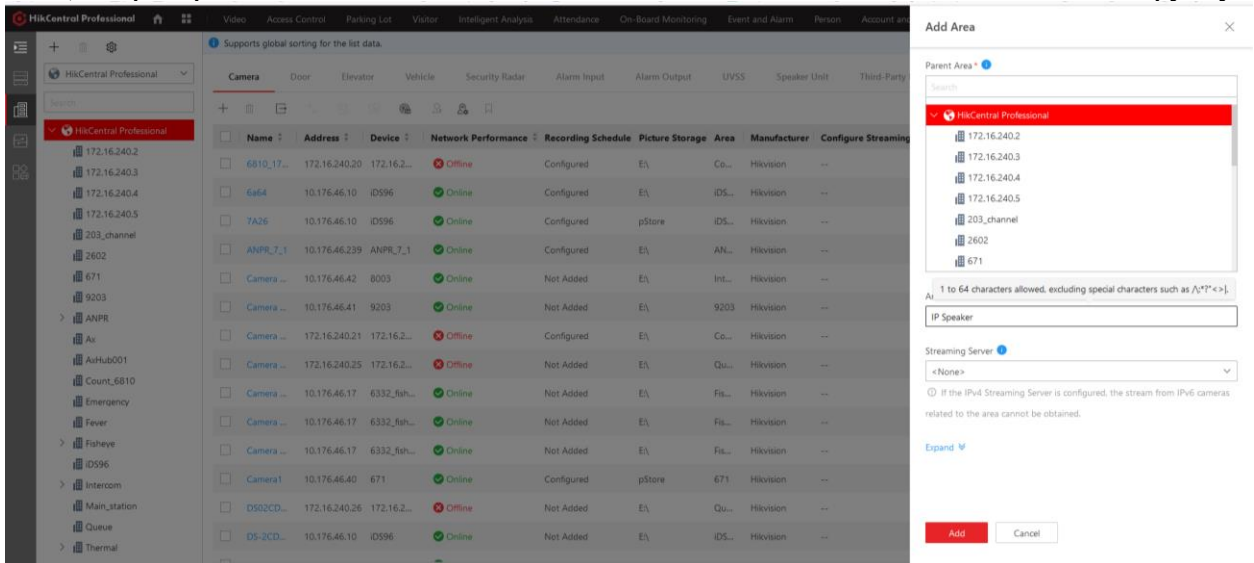

© Hangzhou Hikvision Digital Technology Co.,Ltd. All Rights Reserved.

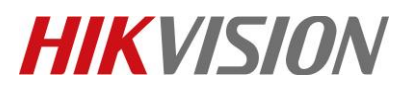

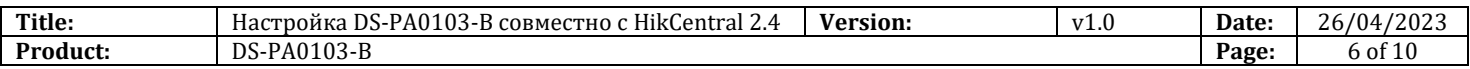

4) Не забыв в нее добавить ресурс IP Speaker

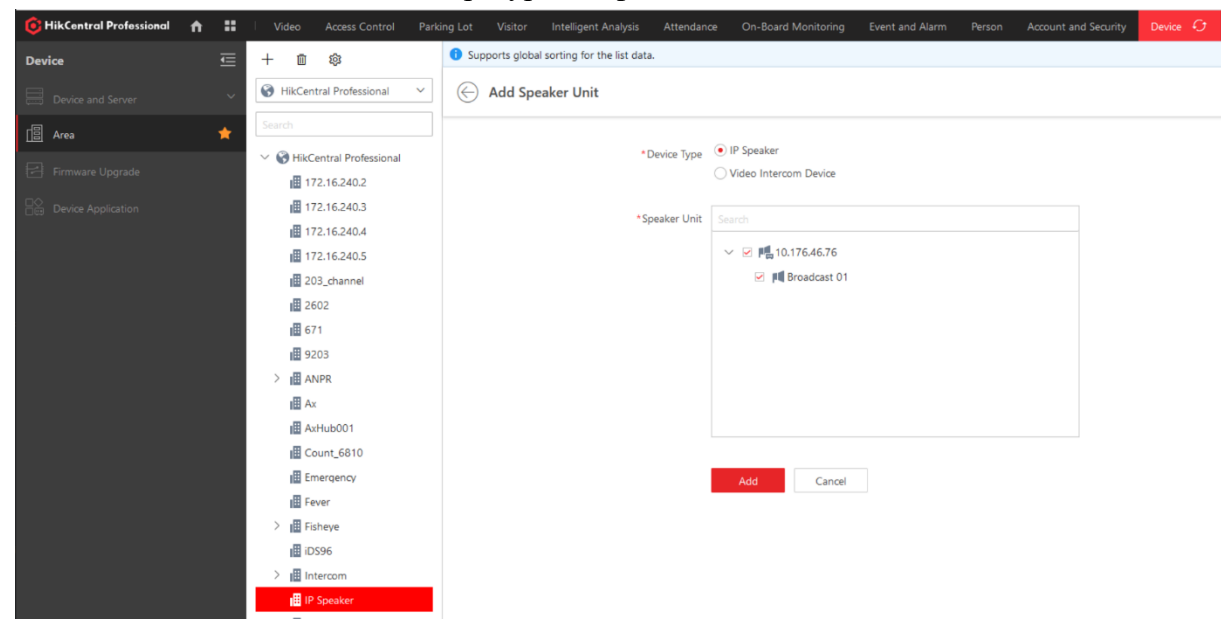

5) Создаем спикер группу и так же добавляем туда рупор в Меню Audio Broadcast – Speaker Unit Group. Для быстрого нахождения меню воспользуйтесь поиском по ключевому слову Broadcast

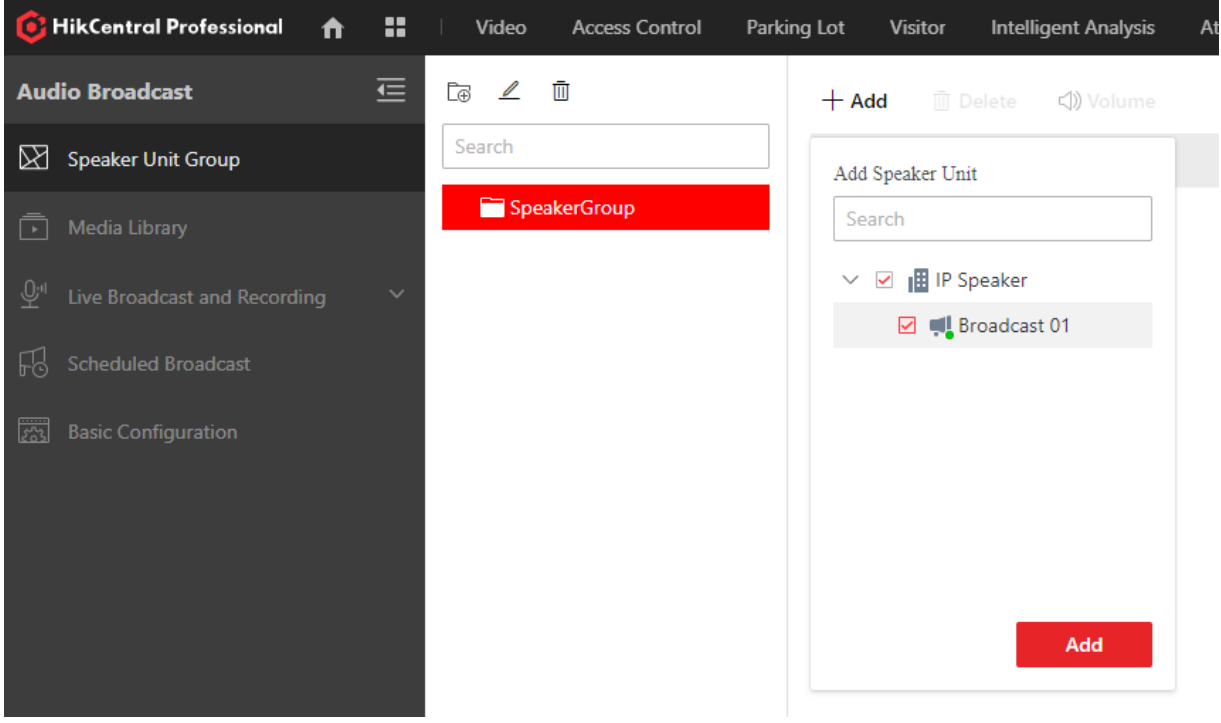

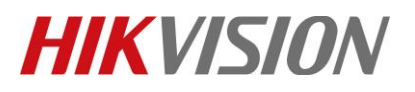

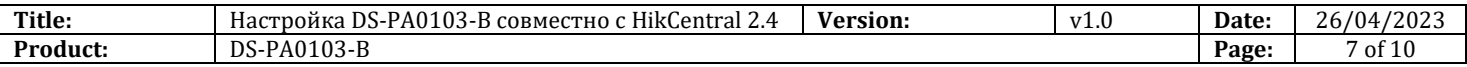

6) Так же создайте библиотеку в меню Audio Broadcast – Media Library

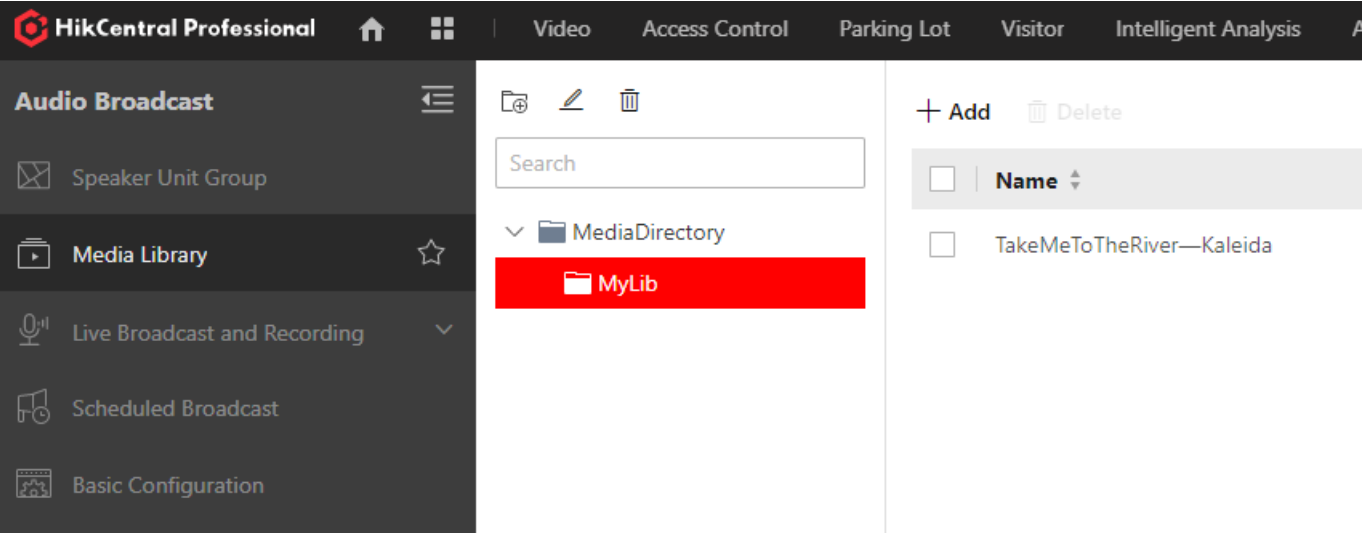

# 7) Загрузите туда пример аудиофайла через кнопку add

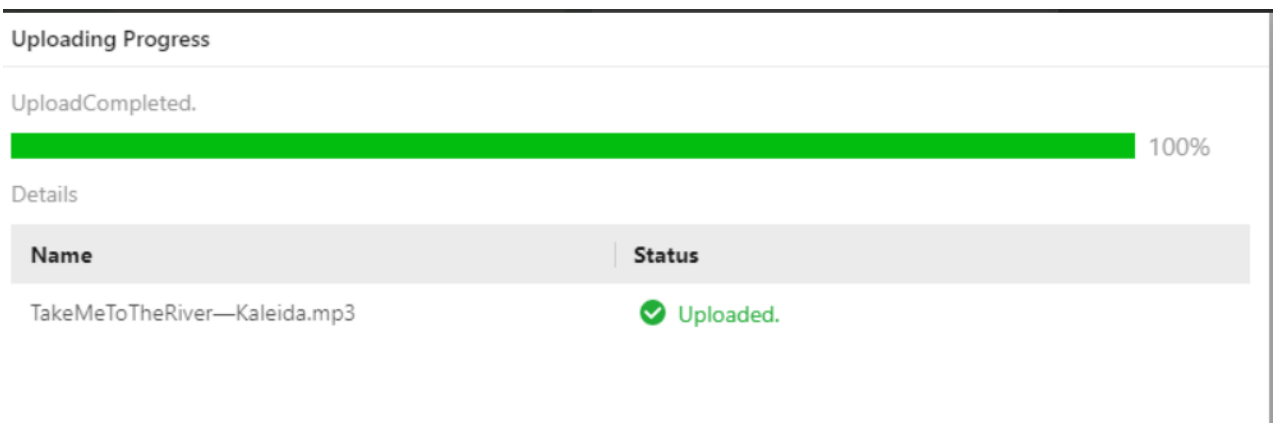

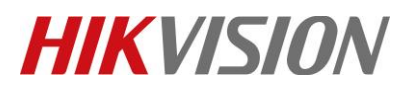

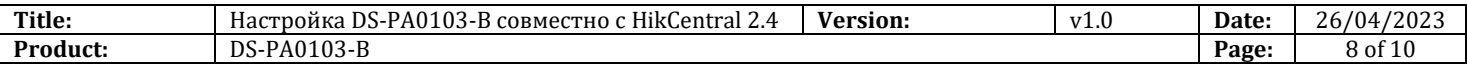

### 8) Теперь поменяем тип связи на Direct Access в меню Basic Configuration

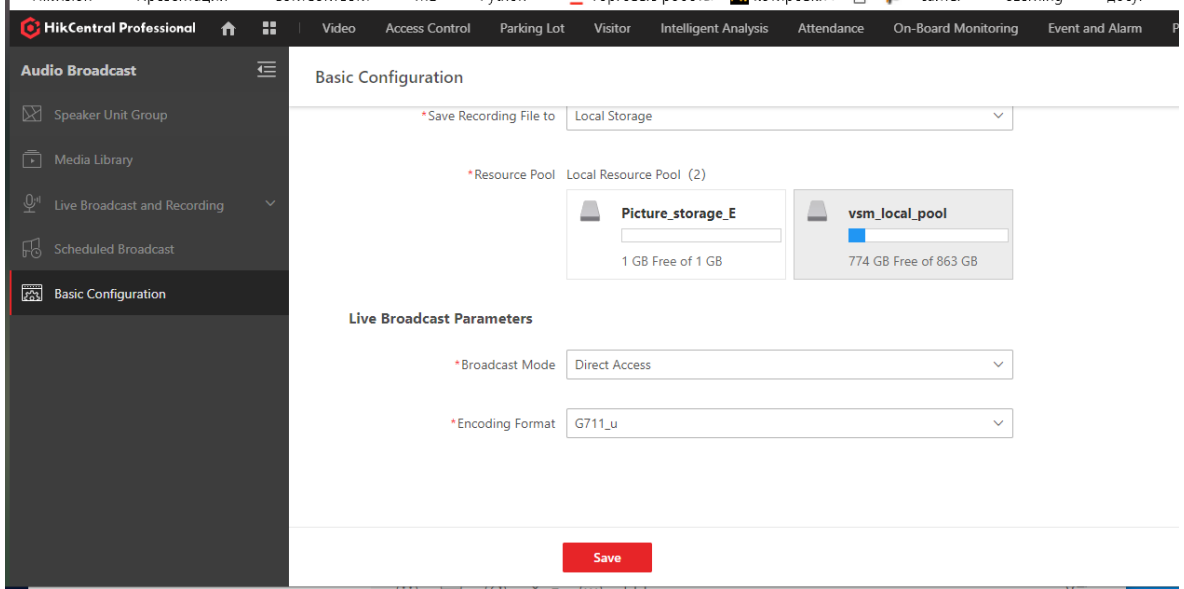

# **3. Настройка Windows**

1) Переходим в настройки звука

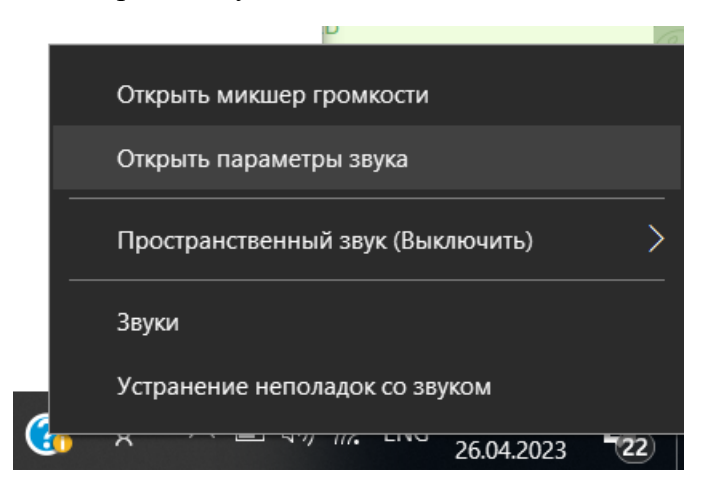

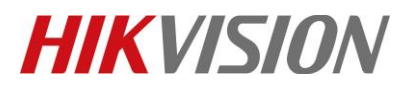

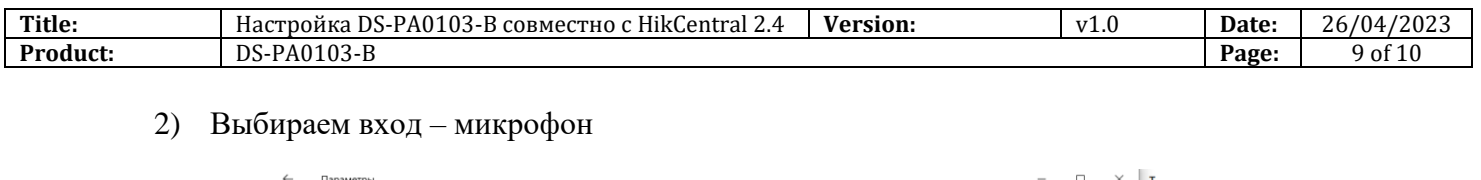

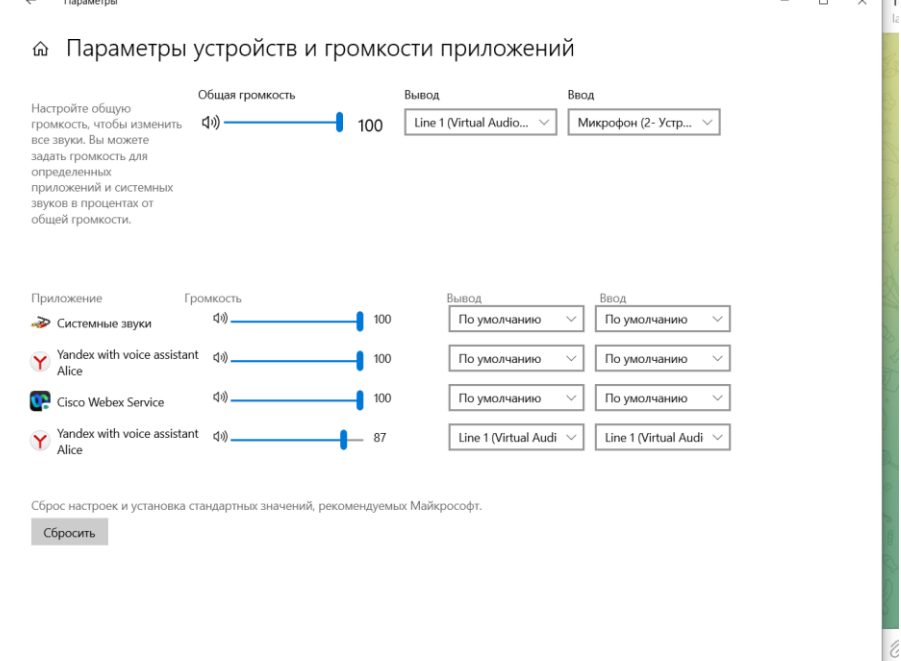

# 3) **Демонстрация работы**

1. В клиенте HikCentral с главной страницы переходим в Broadcasting, где выбираем спикер и тип передачи

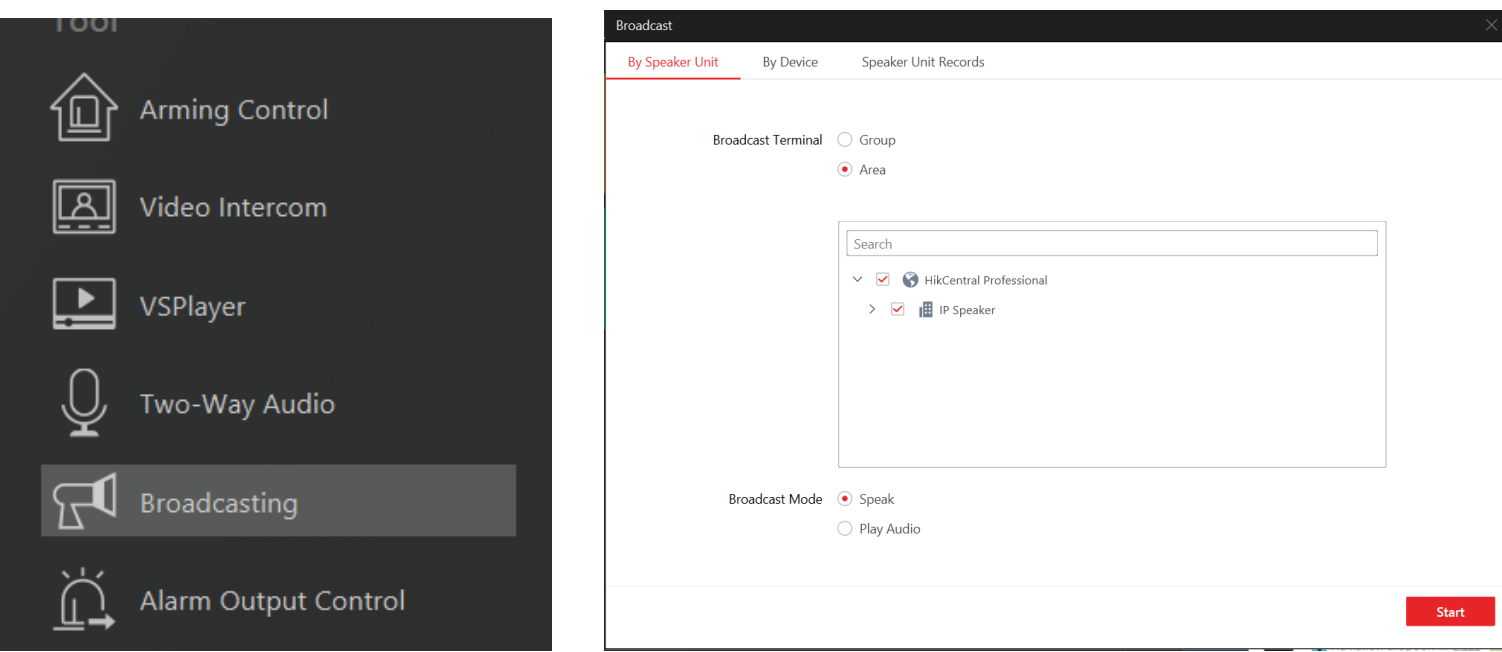

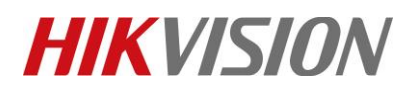

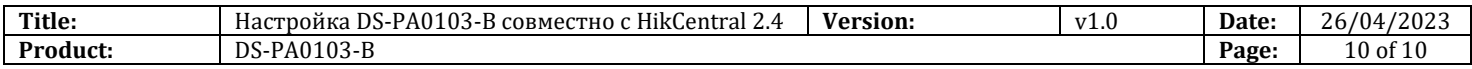

## 2. Воспроизводим аудиофайл или звук в реал тайме через микрофон по желанию

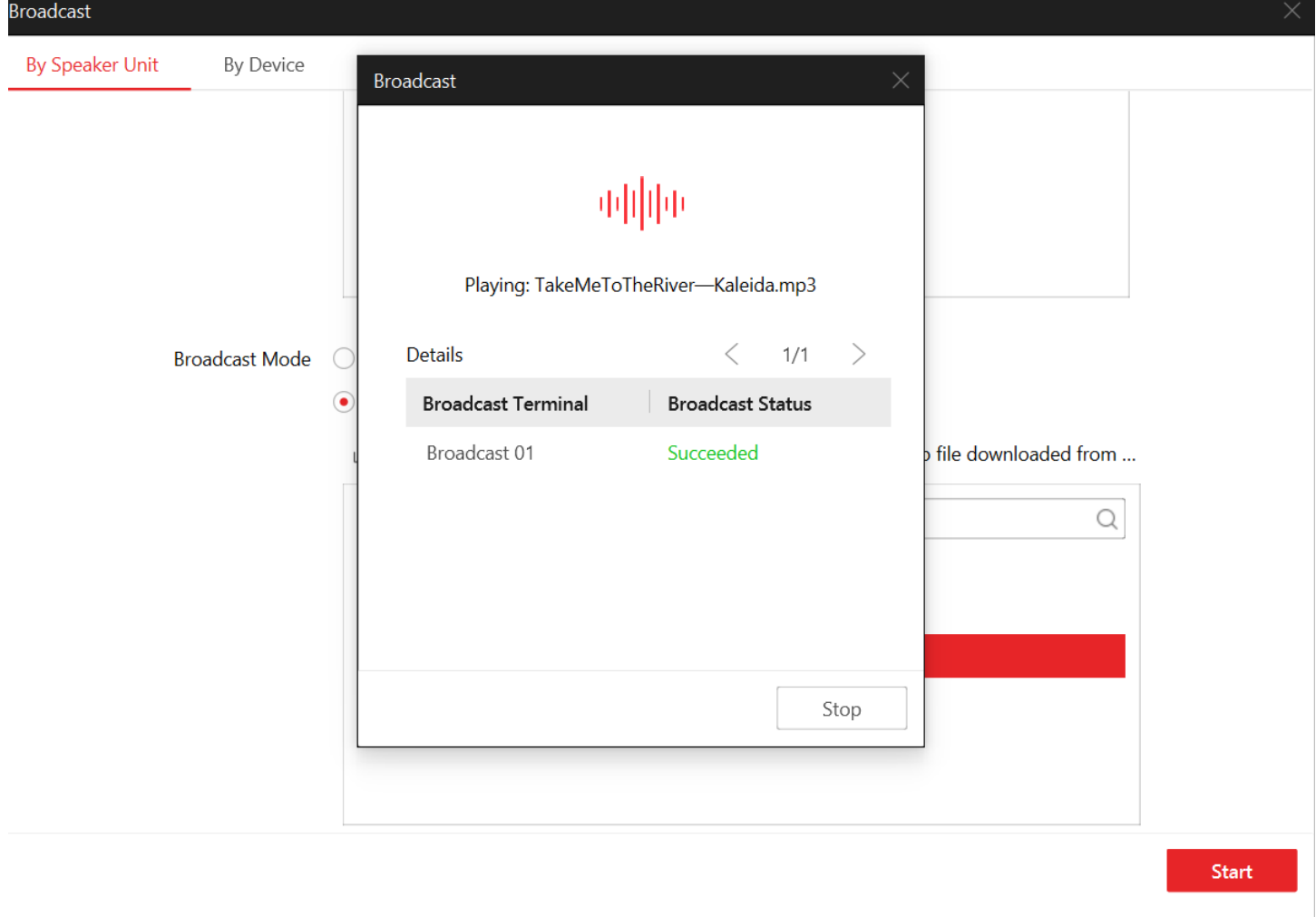

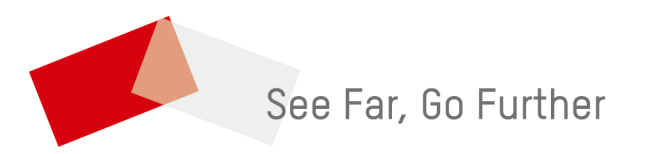

© Hangzhou Hikvision Digital Technology Co.,Ltd. All Rights Reserved.